## How to Schedule an Appointment in TracCloud

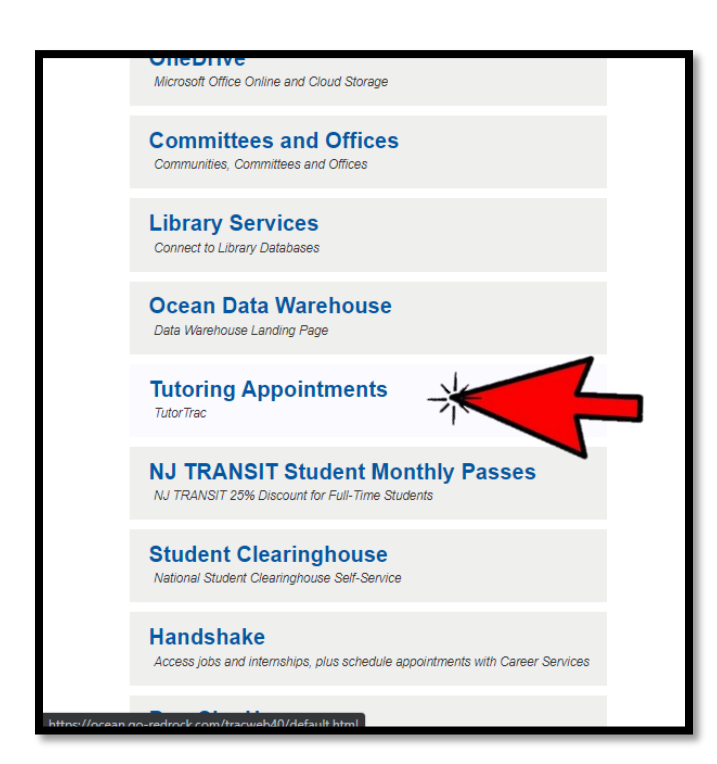

**Step 1.** Login to Ocean Connect and click on the button labeled **"Tutoring Appointments."**

**\***This will take you to your TracCloud

dashboard.

**Step 2.** Locate the **"Schedule an Appointment"** box on your TracCloud dashboard.

## $\bullet$  trace Log Off...  $\blacktriangle$

Choose your course from the dropdown menu and click search to see the next availability! STEM Center assists with math, physics, chemistry, biology, compu science, environmental science, and engineering. Writing Center assists with writing in any course. General Tutoring Center assists with ASLN-100 and 103, well as ECON-151 and 152. To schedule a Nursing Skills Lab Appointment:

Use Lab Staff Appointment for any med calc or skills remediation. Use Open Lab if you are just coming in to practice. Virtual Med Calc is only available during times of high volume and/or school closings.

**EB** Center Visits

Time Check for Nursing

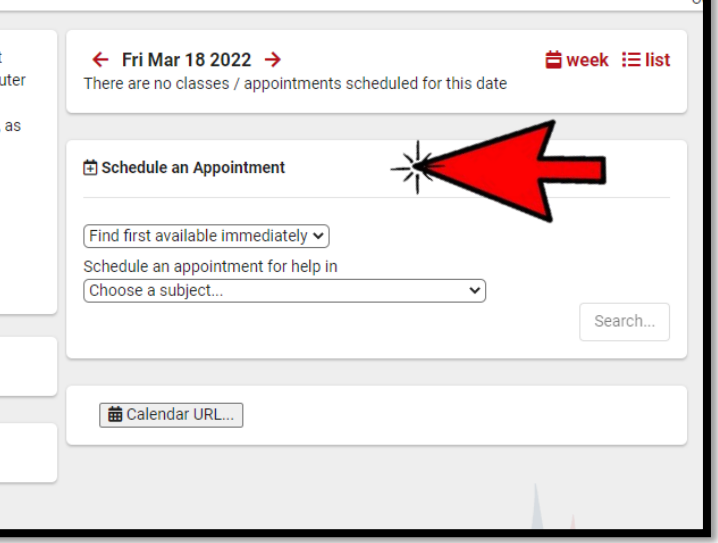

Ocean County College: Tutoring Center

732-255-0400 ext. 2431

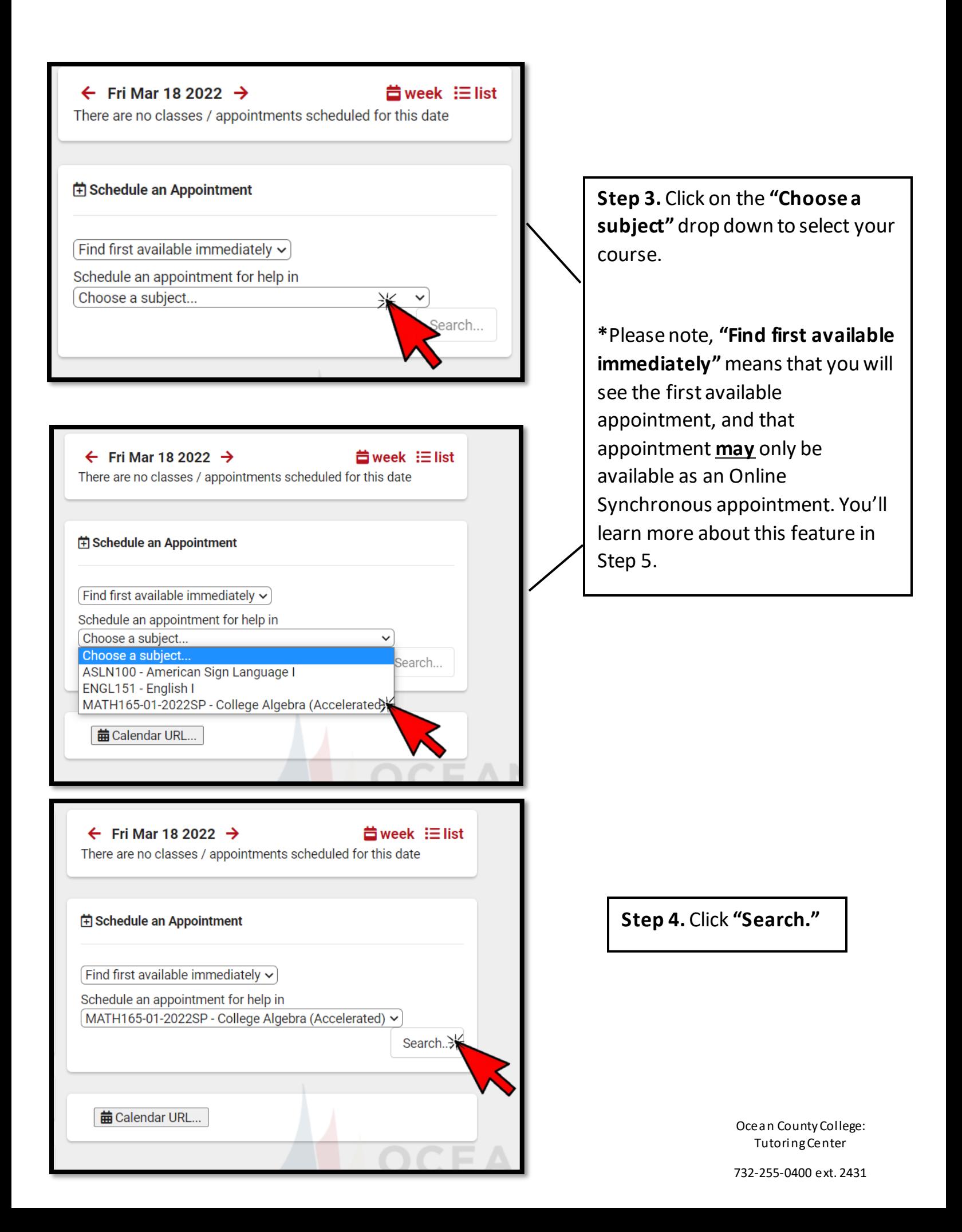

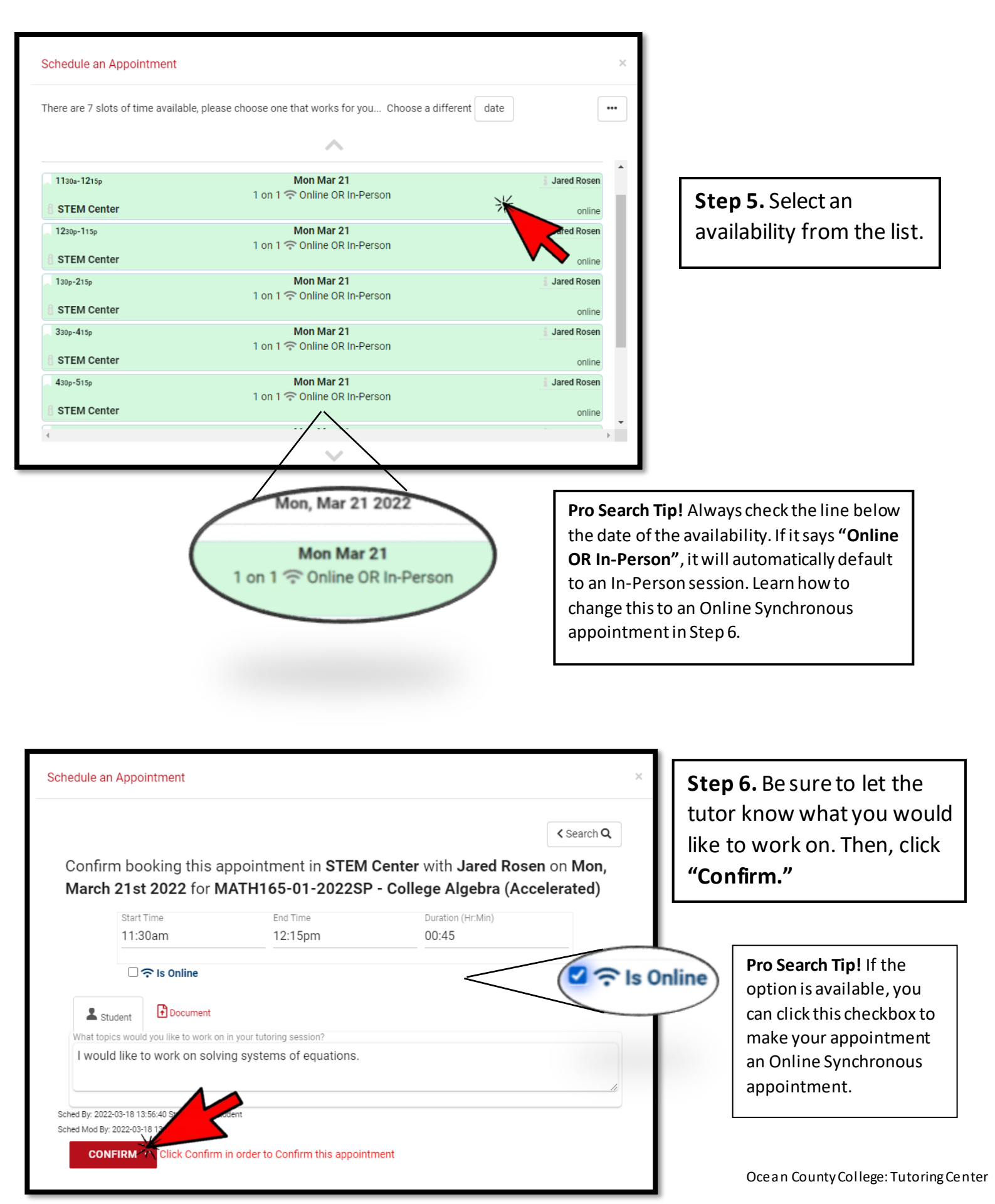

A confirmation email will be sent to your OCC student email within a few minutes of clicking 'Confirm'. However, you can also view your upcoming appointments from your TracCloud dashboard.

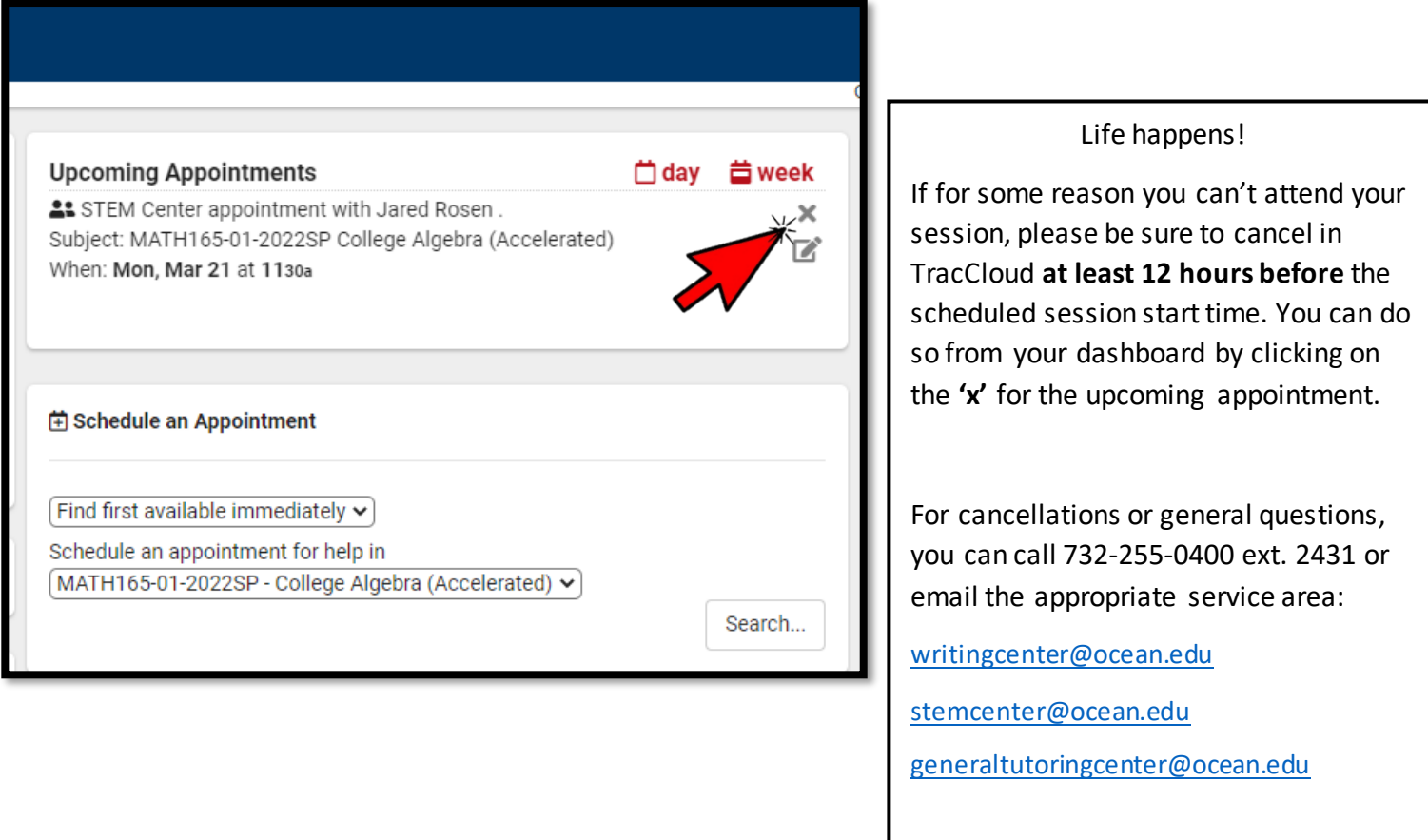

\*The process for joining an Online Synchronous appointment has changed with this TracCloud update.

## **Please continue reading to learn how to join an Online Synchronous appointment.**

Ocean County College: Tutoring Center

732-255-0400 ext. 2431

If you chose to have your tutoring session online, you will meet with your tutor through Webex, but you will join your tutor's Webex roomthrough TracCloud.

**Step 1.**Open TracCloud.

**Step 2.** Locate your upcoming appointment from your appointments list.

\***5 minutes before** your scheduled appointment an arrow icon will appear on the appointment. (see example below)

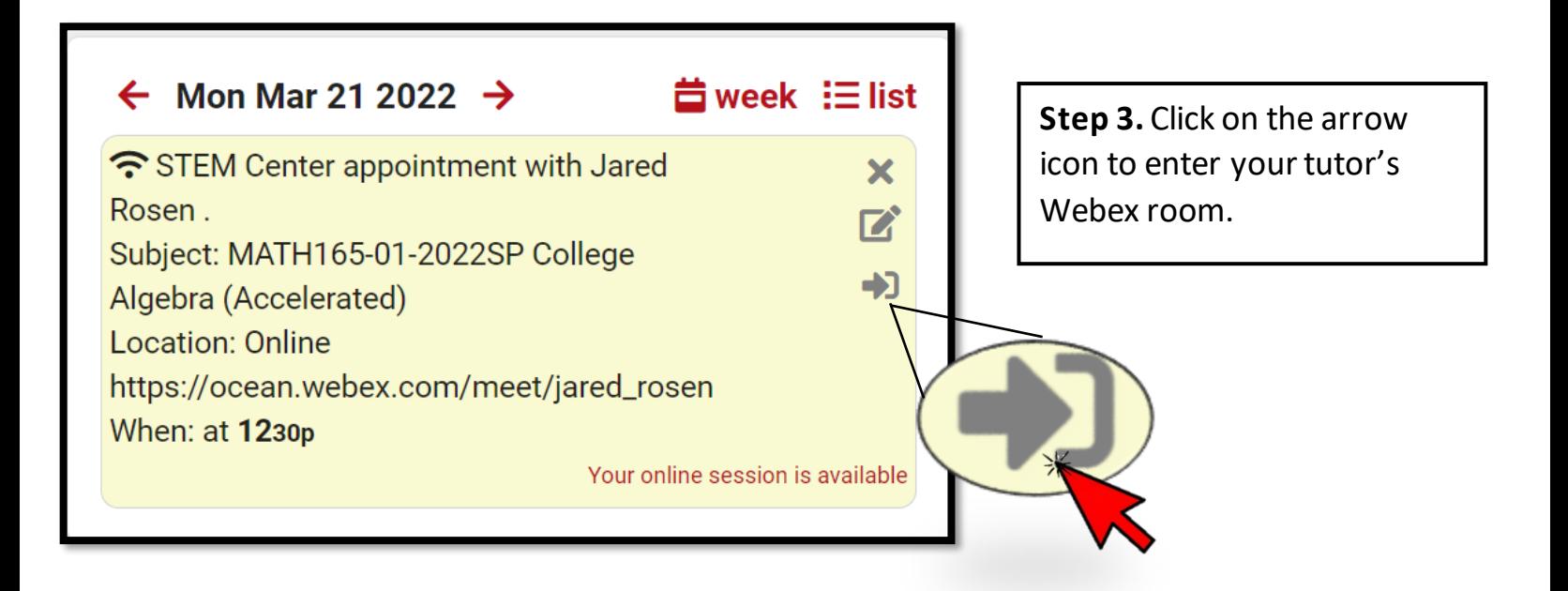

Alternatively, you can also join your tutoring session from the TracCloud menu bar. Continue to the next page to learn how.

> Ocean County College: Tutoring Center

732-255-0400 ext. 2431

**First**, you will receive a reminder about your session about 30 minutes before the scheduled start time, but you will not be able to join the session yet.

**Then, 5 minutes before your scheduled appointment,** an alert at the top of your TracCloud menu bar will appear and notify you that you can join your tutoring session.

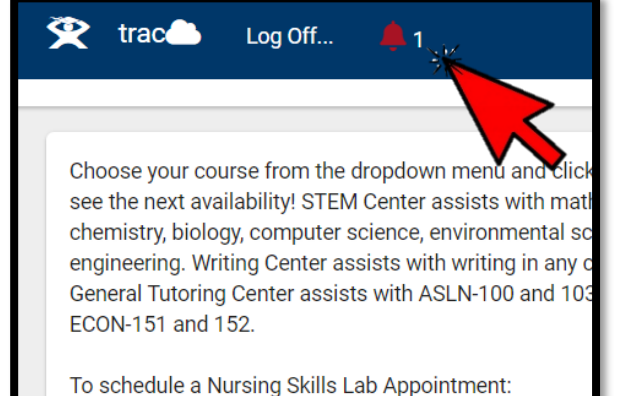

Use Lab Staff Appointment for any med calc or skills re

**Step 1.** Click on the notification bell icon to open the notification window.

Step 2. Click on the pencil icon in the notification list for your online session. This will automatically open your tutor's Webex room.

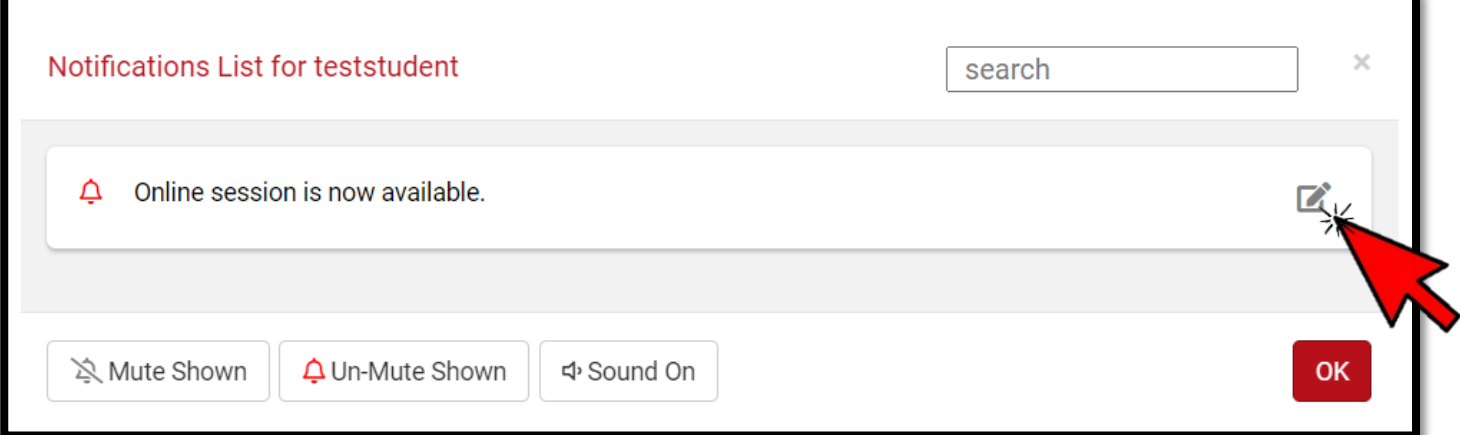

Ocean County College: Tutoring Center